## 工行绑卡指南<br><sub>先确认如下事宜</sub>,1、已开通工行

<mark>使用工行卡绑卡前请务必先确认如下事宜: 1、已开通工行网上支付功能; 2、持有电</mark> <mark>子密码器、U 盾等;3、电脑已安装工行网银插件,安装若有疑问请联系 Ⅳ helpdesk 虞</mark> <mark>飞,电话: 38909660; 4、绑卡过程中如遇浏览器拦截,请选择允许访问</mark>

- 6 6 开户 登录 | 万家首页 ▼ 关于万家 ▼ 投资研究 ▼ 客服 ▼ **② 万家基金** (5) 实时取现 (6) 责率1 折起 (2) 全牛收益 (=) 畅销3400亿 开户 **万家理財·財富万家** 1.身份核实 √ 2.交易设置 √ 3.开户成功 您已成功开户,可以开始以下操作 ◇  $\equiv$ G 绑定银行卡 买基金 宗善个人信息 方便快捷的申购 开始我的理财投资 享受更好万家服务 返回(1)
- 1. 在开户成功界面选择绑定银行卡,方便快捷的申购

己开户的用户可以点击官网上方"我的账户"进入账户页面,选择第二栏"银行卡管 理"中的"添加银行卡",点击红色按钮进入银行卡信息输入页面

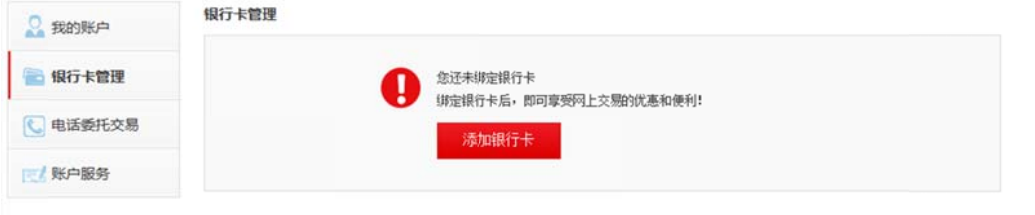

2. 添加银行卡信息,点击"添加"按钮

添加银行卡

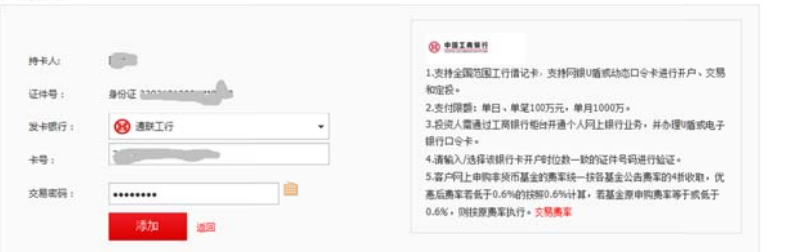

3. 点击添加按钮后一般会自动跳转到"通联支付"页面,如果弹出以下对话框,请点击 对话框左下角红色字体"点击打开",请勿点击"验证成功"

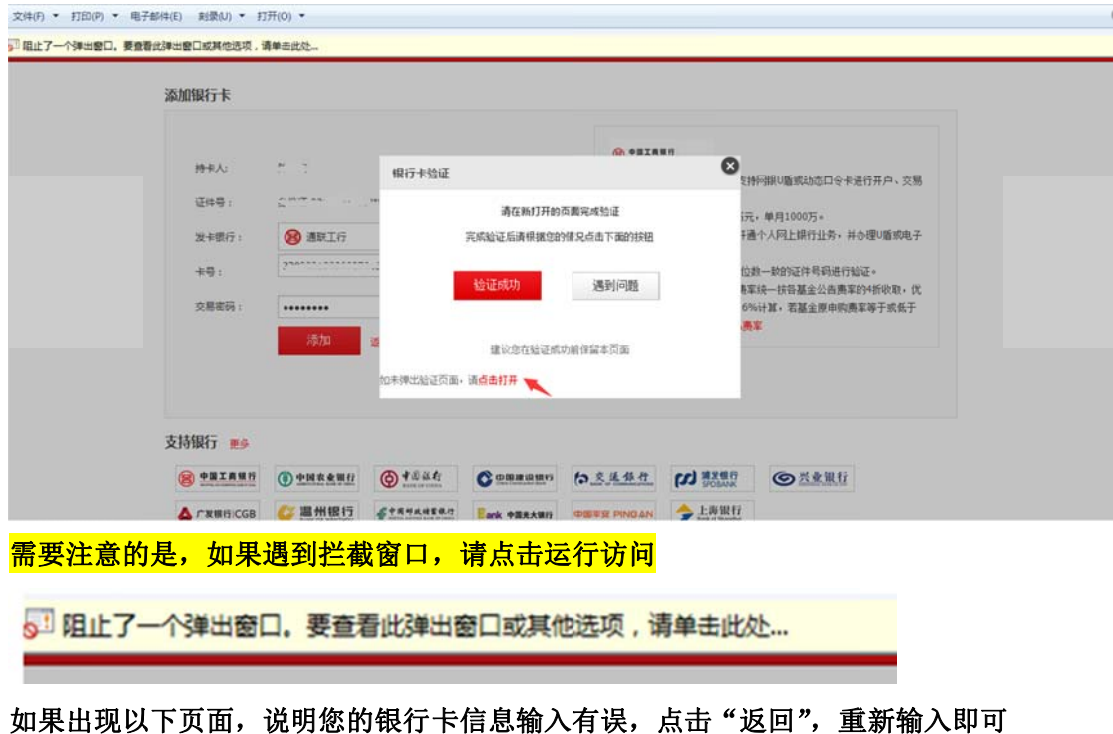

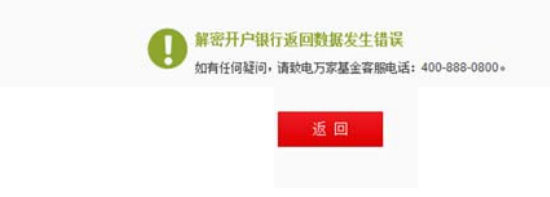

4. 输入完卡号以及交易密码后,将弹出通联支付的银行界面,输入手机号(银行预留的 手机号)并点击"签约"

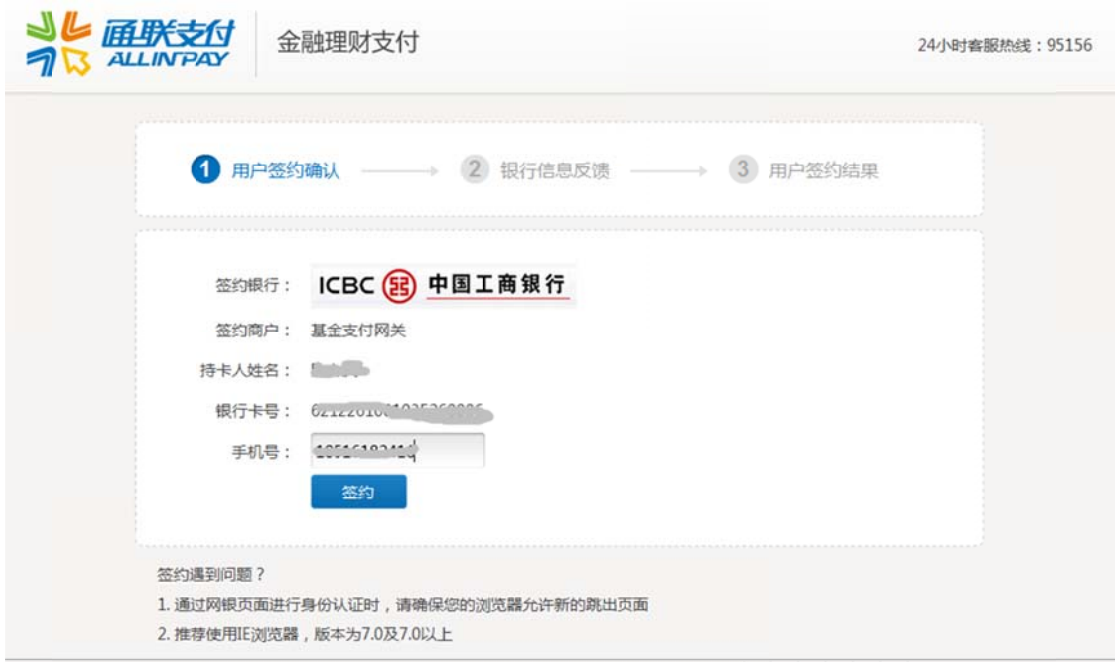

## 页面 面会提示您请 请勿关闭窗口

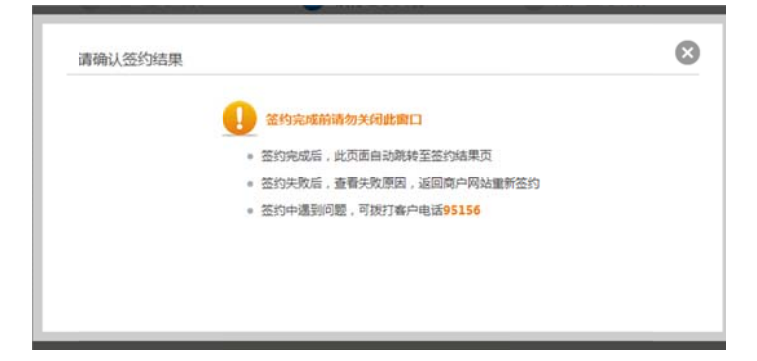

5. 点击"签约"按钮以后将弹出工商银行页面,选择"已阅读并接受"

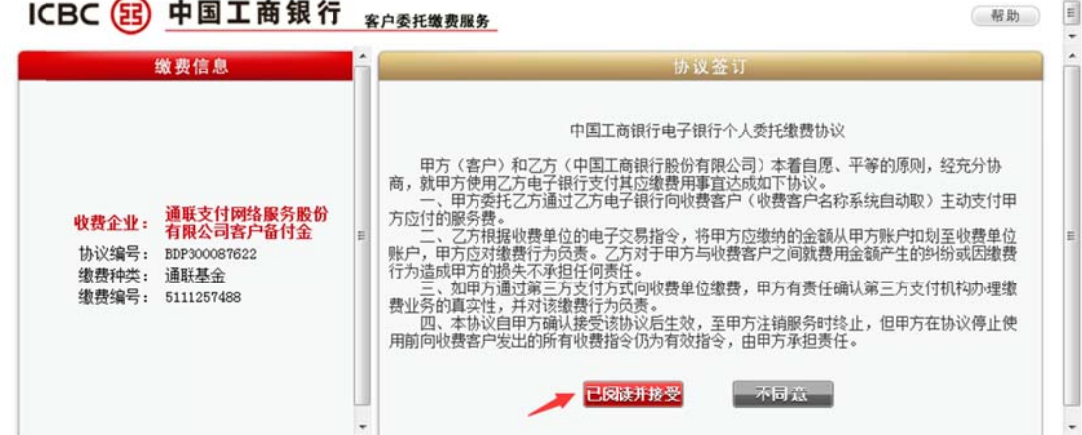

 $\blacktriangle$ 

6. 输入验证码,点击确认

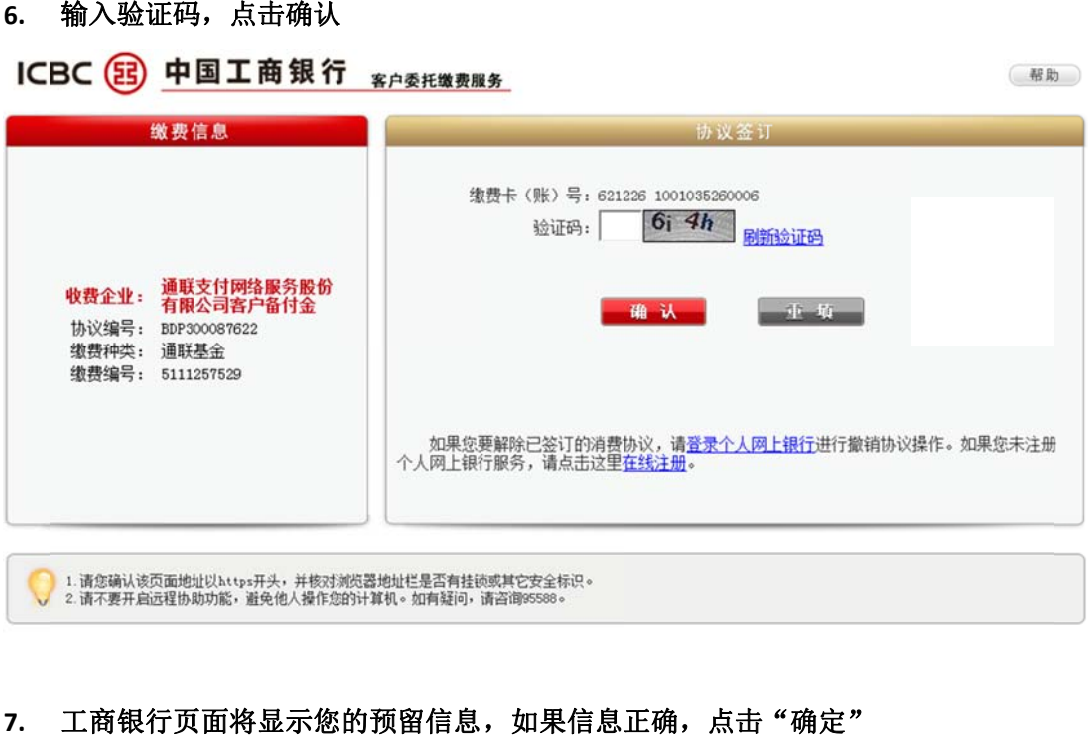

7. 工商银行页面将显示您的预留信息,如果信息正确,点击"确定"

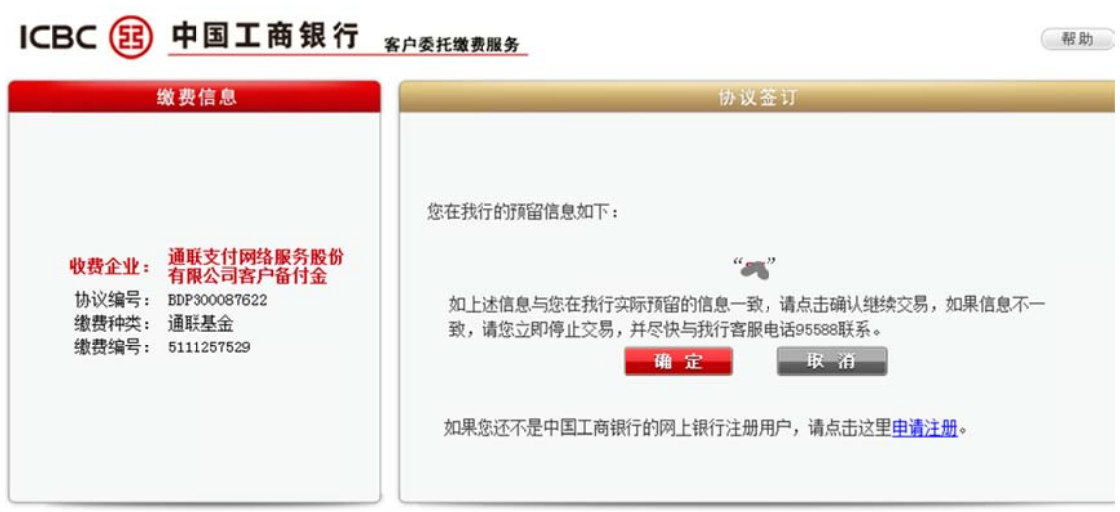

8. 输入动态密码及验证码,点击"确认",页面将提示您交易成功

- 2

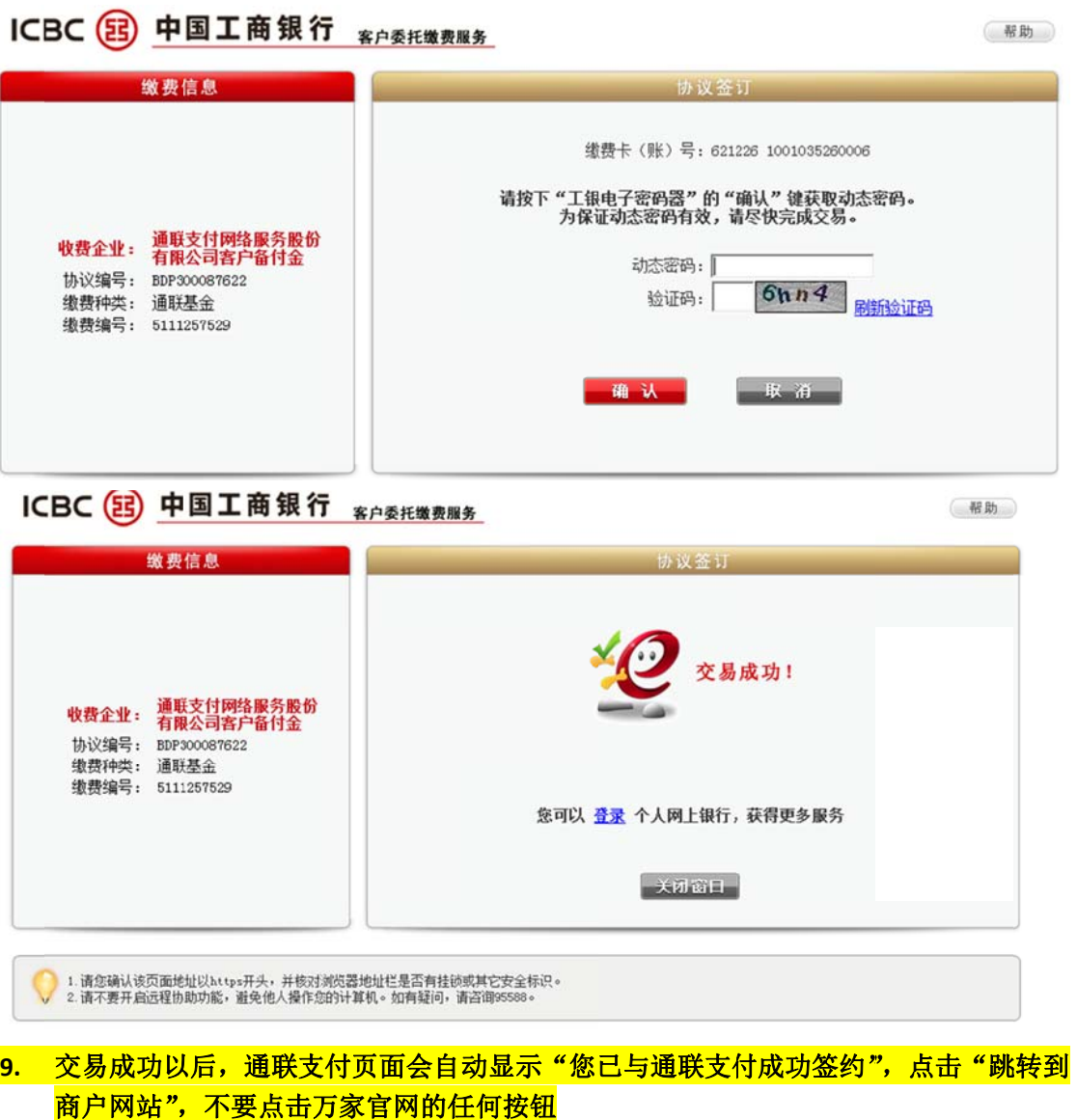

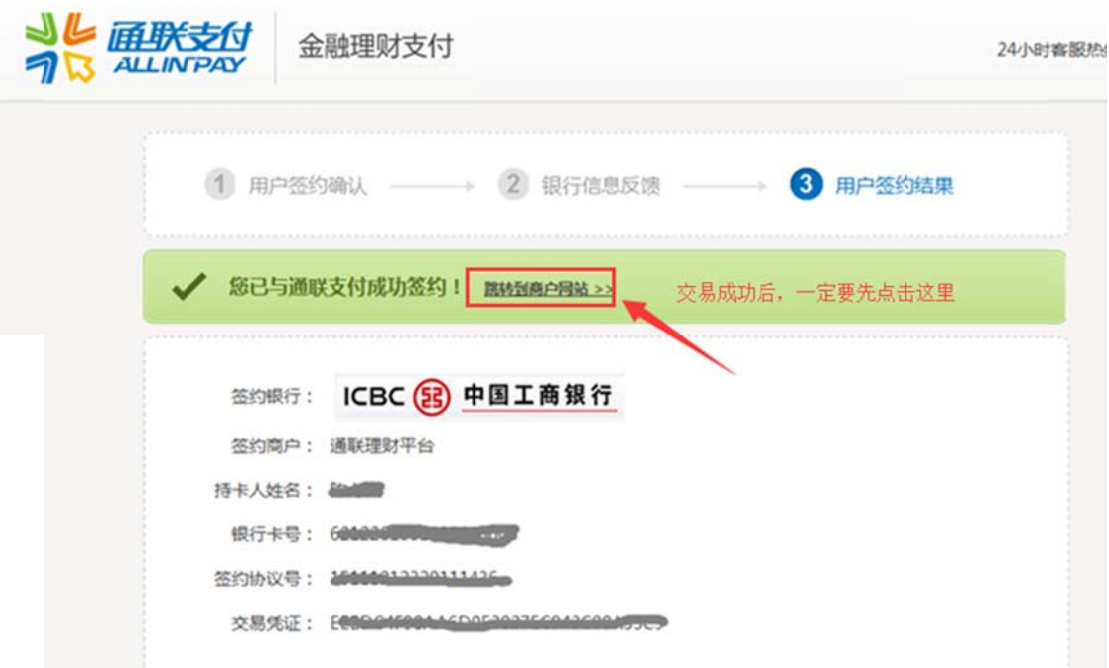

10. 您的万家基金"我的账户"中会显示"添加银行卡申请已提交"

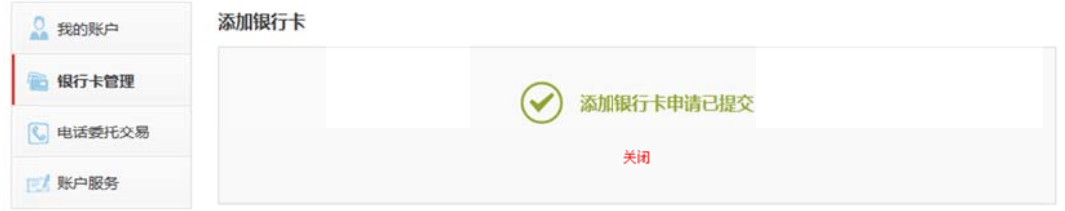

日 本页改进建议

## 11. 在"银行卡管理"界面能看到您绑定的银行卡

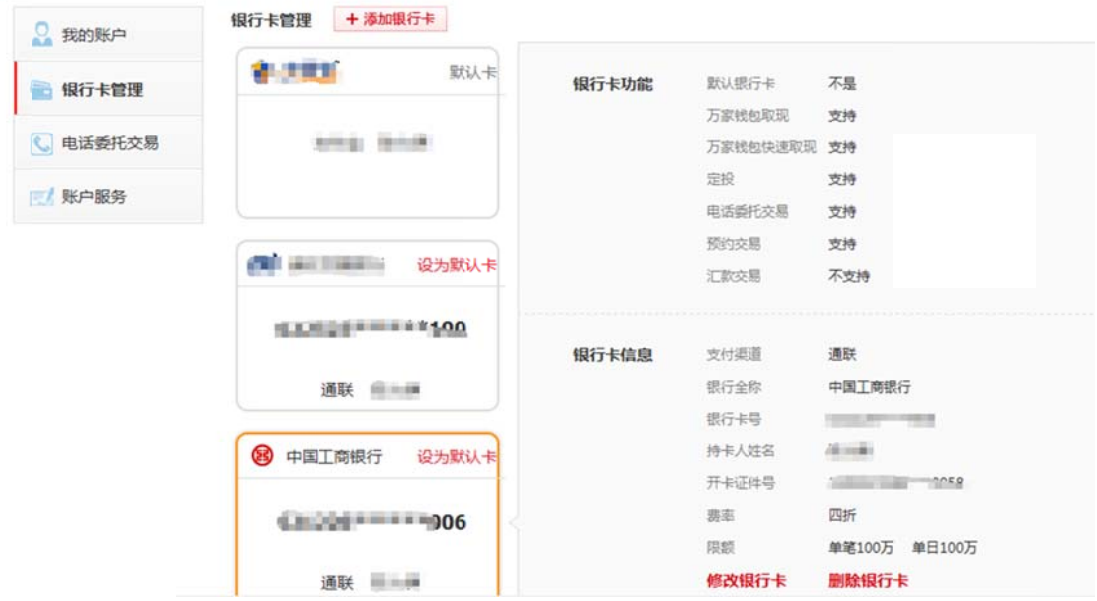

12. 登录账户选择基金交易即可购买您想要购买的基金,如点击混合型,购买即将上线的

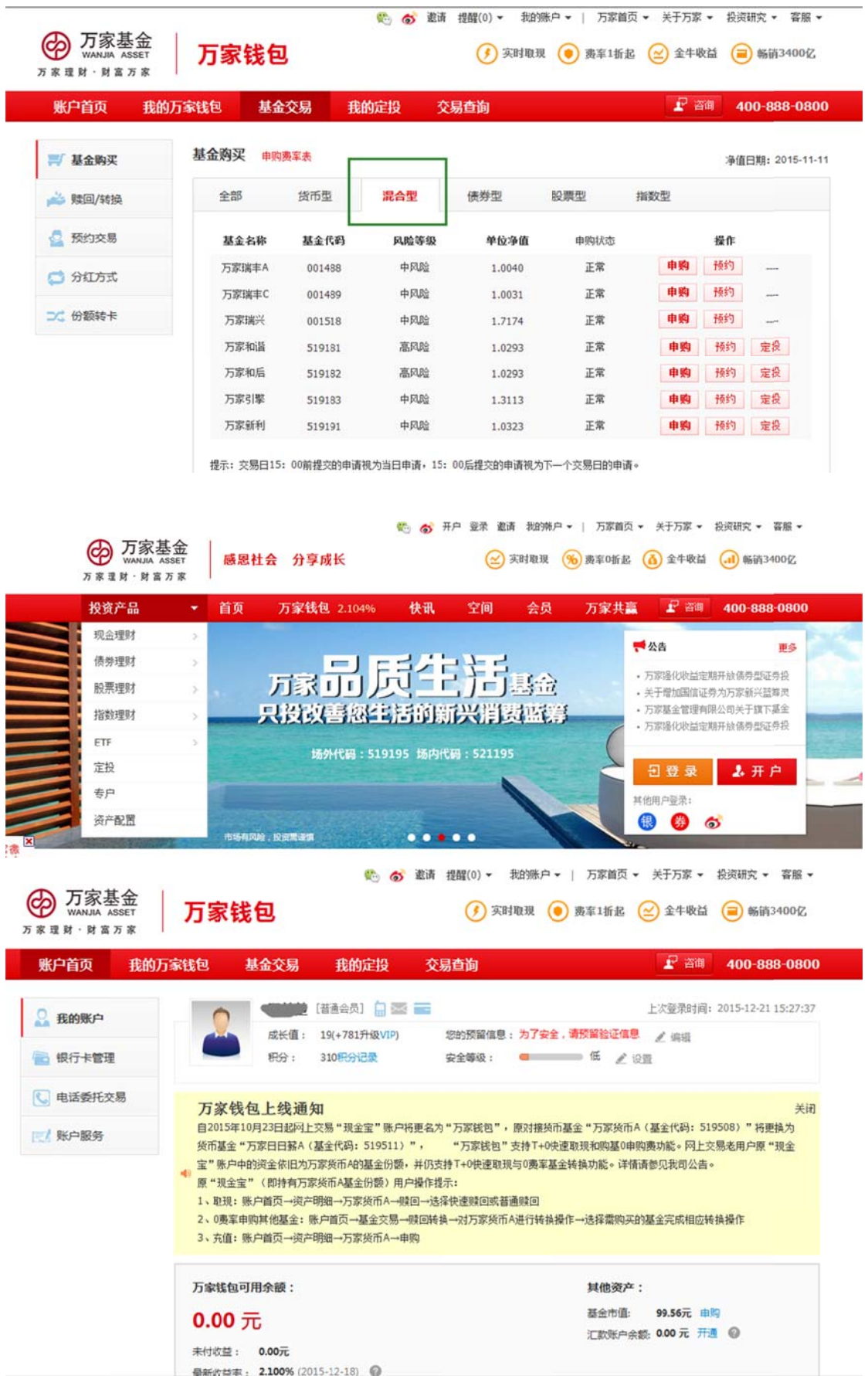

## 打新基金万家瑞益 **A**(**001635**)、万家瑞益 **C**(**001636**)

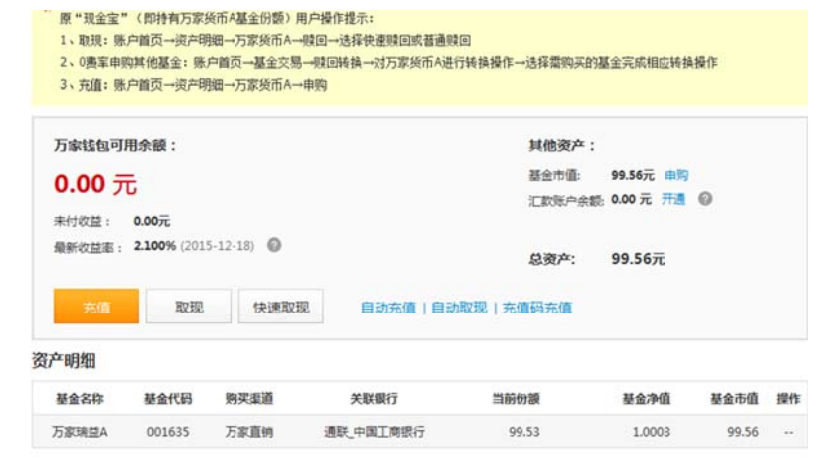

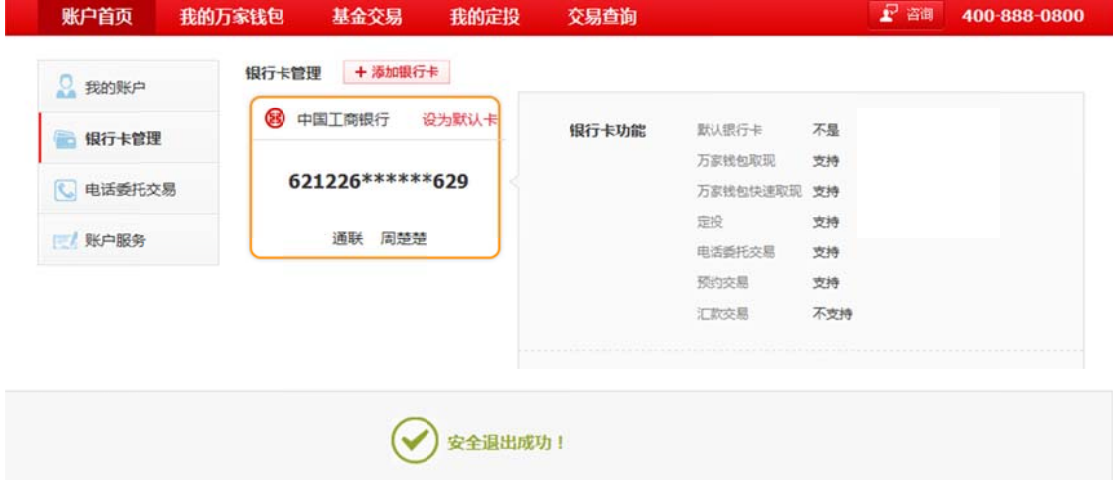

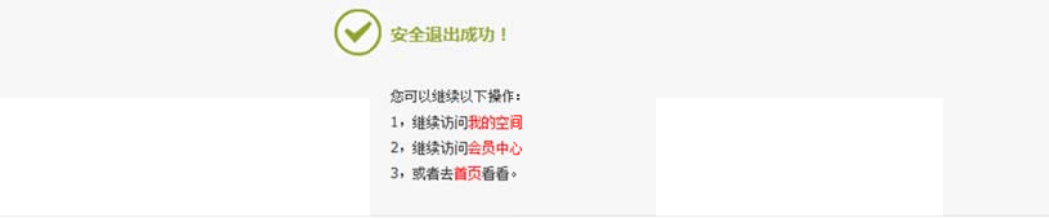